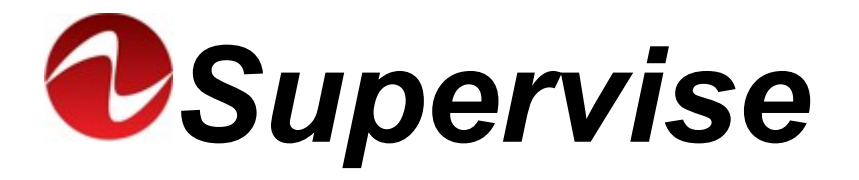

# *Monitoramento de nobreaks inteligentes Ragtech*

*Manual do Usuário*

*Versão 8 – Rev. 1*

# **Sumário**

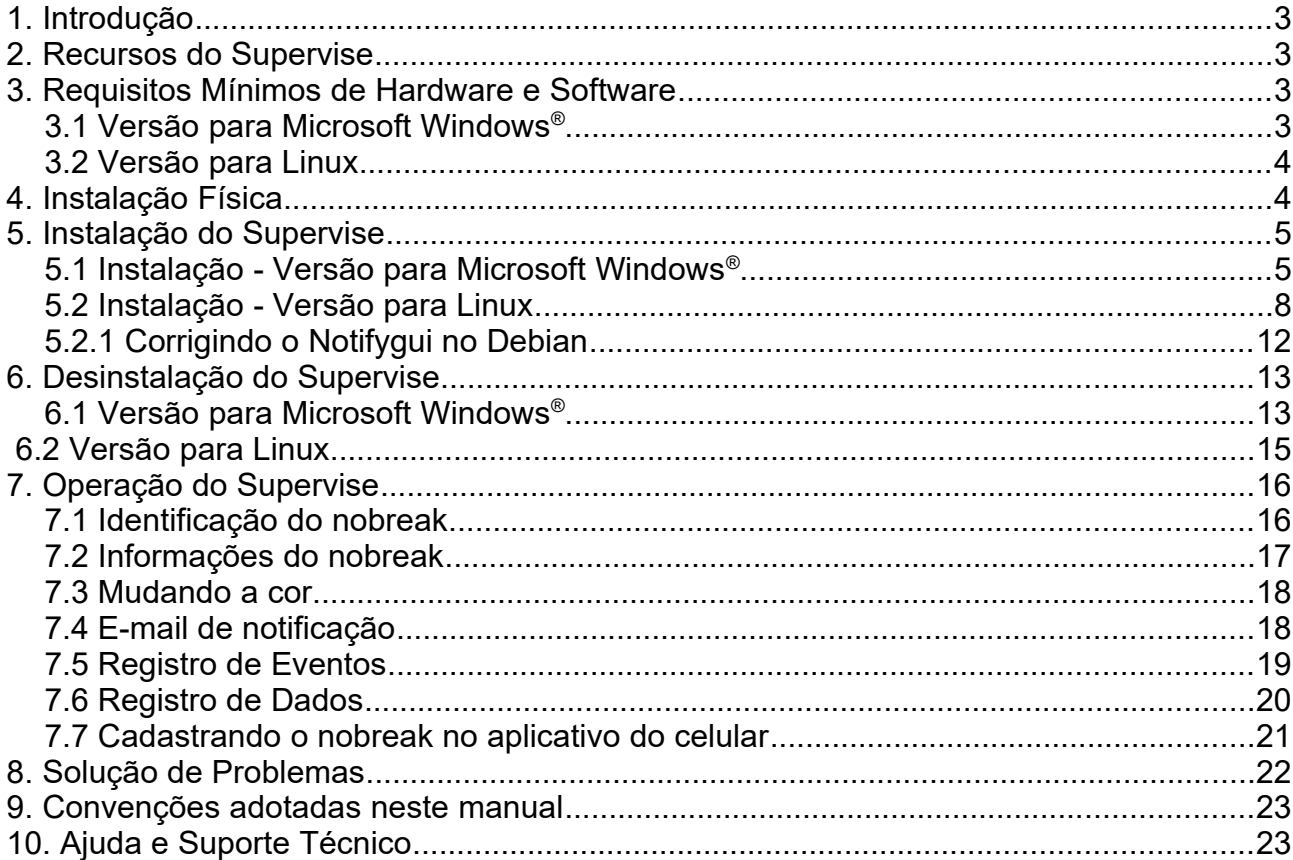

### **1. Introdução**

Parabéns! Você acaba de adquirir o software de monitoramento de nobreaks. **Supervise** é o software para monitoramento de nobreaks **Ragtech**. Através do **Supervise** é possível monitorar vários parâmetros do nobreak, gerar logs e gráficos das grandezas elétricas em função do tempo, gerar logs e gráficos de eventos no nobreak. Enviar e-mails a cada evento ocorrido e ainda trocar a cor em alguns modelos.

**Nota**: Para maior entendimento dos termos empregados neste manual, leia primeiro a seção: "Convenções adotadas neste manual".

### **2. Recursos do Supervise**

O Supervise é disponibilizado no site da Ragtech: [http://www.ragtech.com.br](http://www.ragtech.com.br/). Aqui estão os principais recursos do Supervise:

- Monitoramento de nobreaks Ragtech com comunicação serial inteligente ou USB;
- Medições das tensões de entrada, saída e bateria, nível de carga de bateria, potência consumida, frequência e corrente de saída e temperatura;
- Visualização do status do nobreak Ragtech e da rede elétrica;
- Filtragem por hora, dia ou mês para visualização de dados e eventos (log);
- Visualização de gráficos dos dados e eventos;
- Desligamento automático por tempo de autonomia;
- Envio de mensagem de evento relativa aos eventos ocorridos no nobreak;
- Não é necessário reiniciar o sistema após instalação;
- Conexão remota via rede TCP/IP;
- Compatível com todos os nobreaks Ragtech;
- Aplicativo Supervise Android e Ios para monitoramento remoto;

### **3. Requisitos Mínimos de Hardware e Software**

Para que o Supervise opere corretamente são necessários:

- Nobreak Ragtech, com comunicação serial RS232 ou USB;
- Arquivo de instalação do Supervise obtido a partir de [http://www.ragtech.com.br](http://www.ragtech.com.br/);
- Cabo de comunicação;
- Porta serial RS232 ou USB livre (e operando) no sistema;
- Protocolo TCP/IP instalado (mesmo que não haja rede local);
- Pelo menos 100MB de espaço livre no disco rígido (para correto funcionamento do Sistema Operacional);

### *3.1 Versão para Microsoft Windows®*

Sistema Operacional Compatível (32 ou 64 bits):

- Microsoft Windows® Vista
- Microsoft Windows® 7
- Microsoft Windows® 8 / 8.1
- Microsoft Windows® 10

### *3.2 Versão para Linux*

Sistema Operacional Compatível (somente 64 bits):

- Debian 12.4.0 e 11.0 (GNOME)
- Linux Lite 6.6 (XFCE)
- Mint 21.3 e 20.3 (MATE)
- Pop OS! 22.04 (GNOME)
- Ubuntu 22.04.3 (XFCE)
- Ubuntu 22, 20 e 18 (GNOME + Wayland)

### **4. Instalação Física**

Para o funcionamento do Supervise, o nobreak Ragtech deve estar conectado ao computador através de uma porta serial ou USB. Conecte o cabo de comunicação a uma porta livre do computador e à saída de comunicação USB do nobreak.

Certifique-se de que o cabo esteja bem conectado ao nobreak e ao computador, pois caso contrário, isso pode gerar problemas de comunicação entre o nobreak e o Supervise.

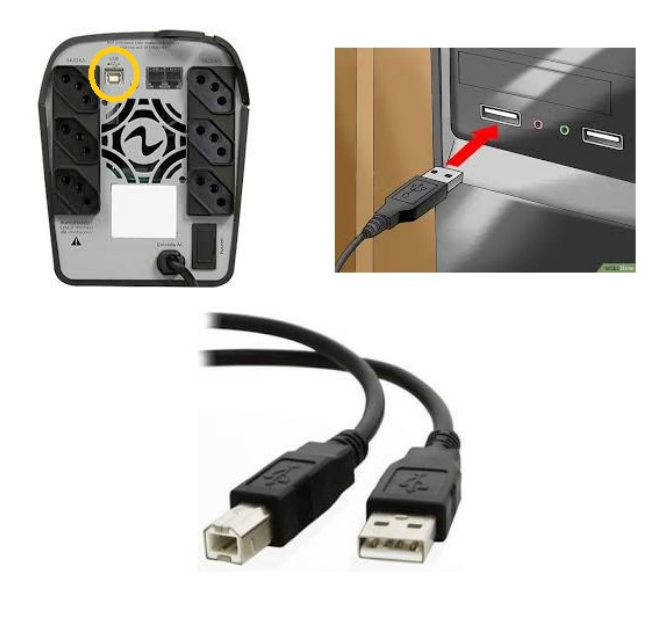

(figura meramente ilustrativa, para conexão USB usar um cabo A-B)

# **5. Instalação do Supervise**

#### *5.1 Instalação - Versão para Microsoft Windows®*

Para instalar o Supervise no Microsoft Windows® , siga os procedimentos descritos a seguir:

- Faça Login no sistema como Administrador ou com um usuário com privilégios administrativos no computador.
- Vá até a pasta onde se encontra o programa de instalação do Supervise e dê um duplo clique sobre o seu ícone.

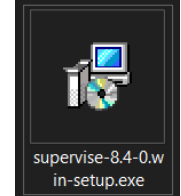

Uma tela de aviso do Windows deve aparecer, para que a instalação prossiga você deverá clicar em "Sim", caso contrário o programa de instalação não vai conseguir gravar as informações necessárias no sistema e a instalação será cancelada.

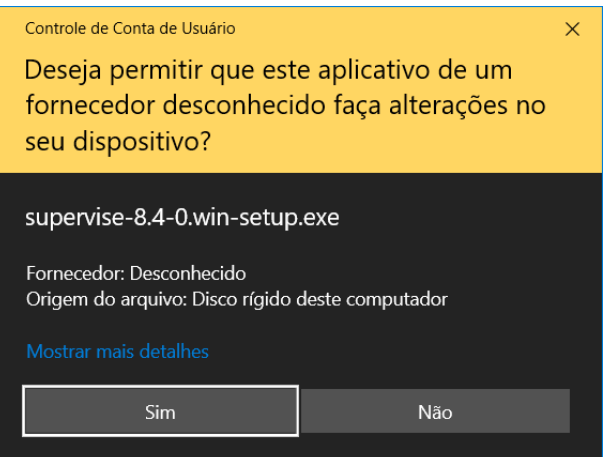

• Caso exista alguma versão do Supervise instalada no computador, o instalador deverá perguntar se você deseja desinstalar o programa. Se desejar continuar, responda "Sim".

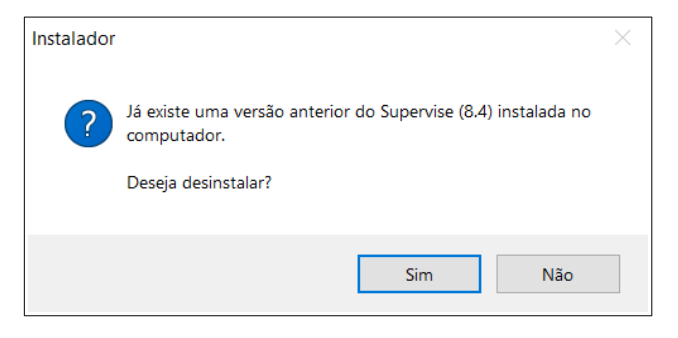

• Aguarde até o desinstalador terminar de apagar a versão anterior que foi localizada.

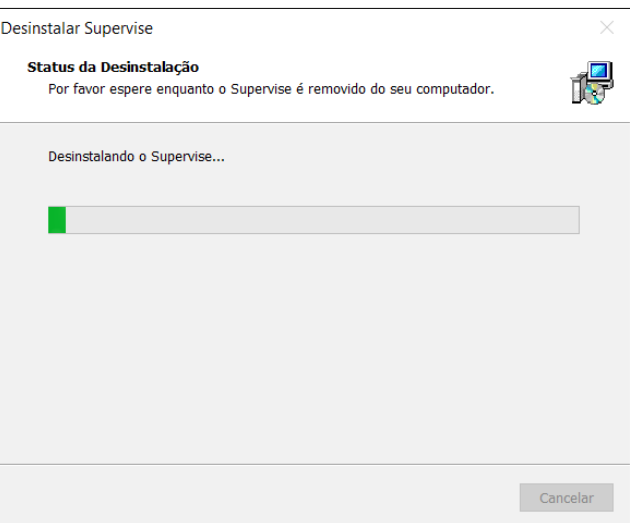

• Após finalizar a desinstalação, clique no botão "Próximo" para continuar a instalação.

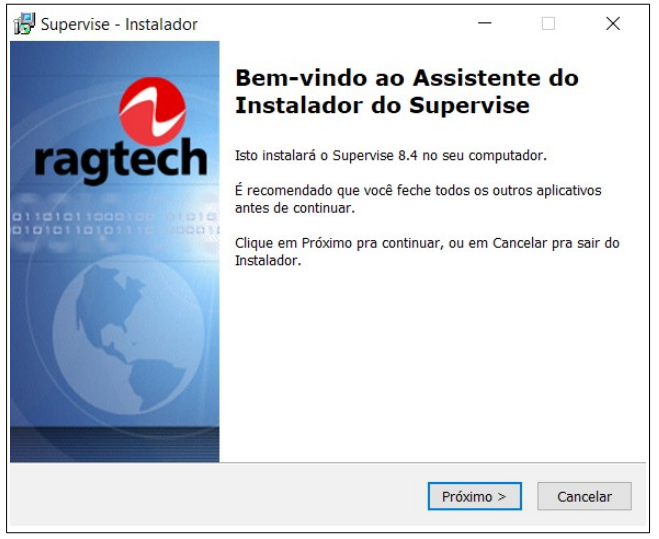

• Na janela de diálogo seguinte escolha o local onde os arquivos do Supervise serão gravados.

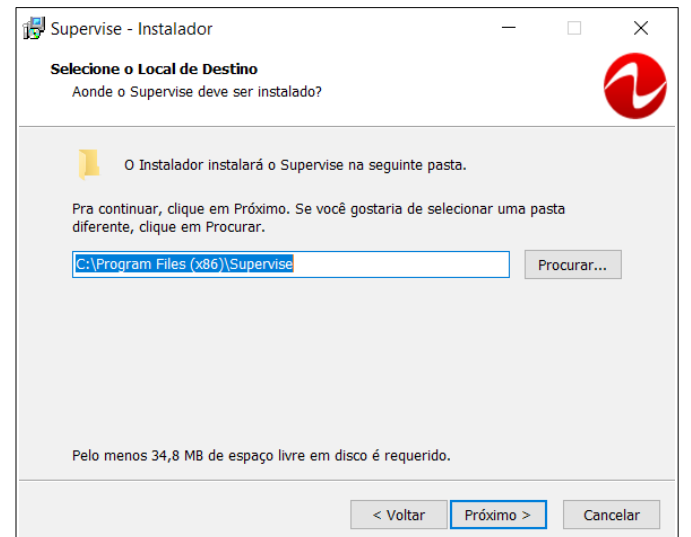

• Caso deseje ter um atalho com ícone na área de trabalho você deverá marcar a opção conforme abaixo:

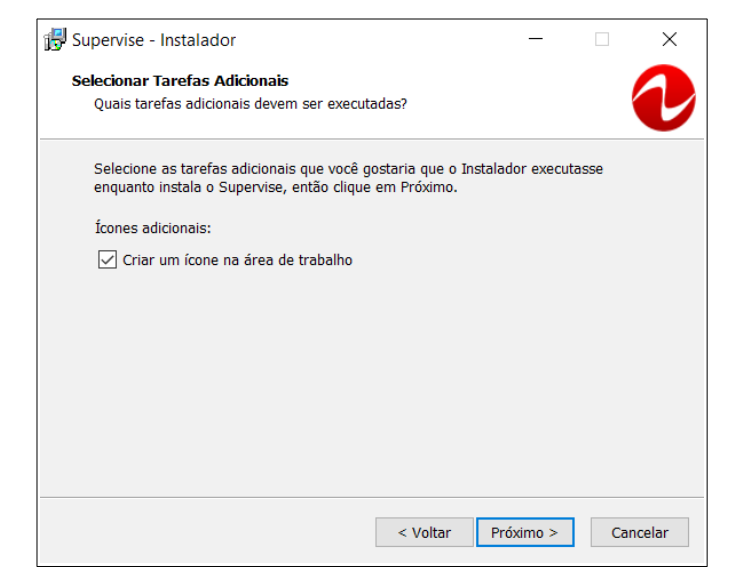

• A janela exibida a seguir exibe um resumo da instalação, se estiver tudo certo, clique em Instalar.

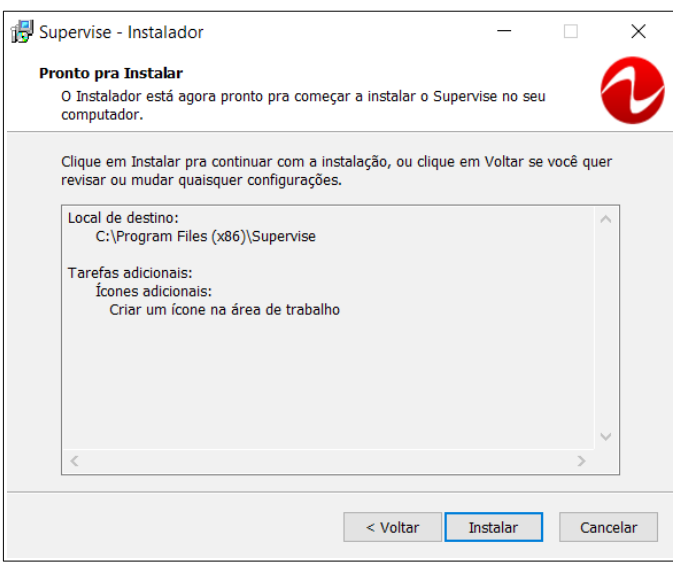

• Após a instalação dos componentes do Supervise, o mesmo será automaticamente ativado, não necessitando de nenhuma reinicialização do computador.

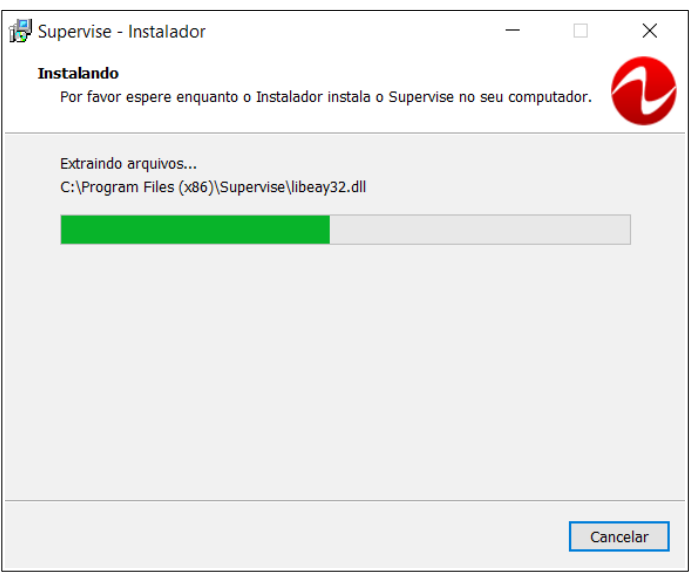

A instalação do Supervise foi finalizada. Mantenha ativadas as opções "Habilitar as notificações", para receber notificações do tipo balão no Windows. Mantenha a opção "Abrir o Monitoramento do Supervise" para abrir a página de monitoramento do Supervise no browser de internet ativo.

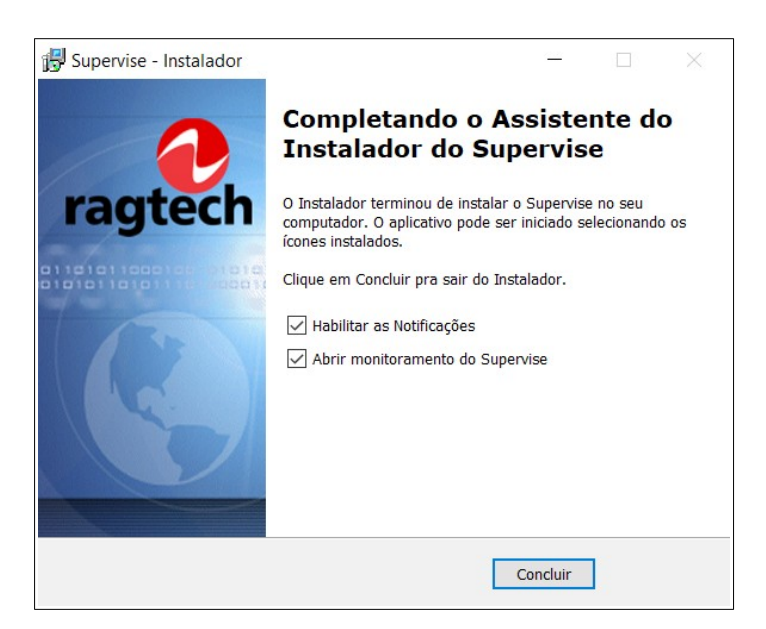

#### *5.2 Instalação - Versão para Linux*

Para instalar o Supervise em algumas das distribuições homologadas, siga os procedimentos descritos a seguir:

• Inicialmente, é importante considerar que o instalador checa a presença e ausência de pacotes no sistema operacional, realizando a atualização dos pacotes necessários. Esses processos são indispensáveis para o funcionamento do Supervise 8. Portanto, torna-se necessário garantir que o computador esteja conectado à internet durante o processo de instalação, assim como é indispensável possuir os privilégios necessários da execução do comando sudo.

• Certifique-se de que o arquivo sources.list da distribuição utilizada contenha endereços web para o posterior download de pacotes por meio do instalador. O arquivo sources.list, por exemplo, em distribuições como o Debian e outras baseadas nele, é tipicamente localizado no diretório **/etc/apt/**. Embora a maioria das distribuições venha com os endereços já configurados, no caso do Debian 12, os endereços podem ser obtidos por meio da documentação disponível em seu site. Lembre-se, após qualquer modificação, execute o **apt-get update.**

A próxima figura representa o arquivo sources.list do Debian 12, acessado através do comando **sudo nano /etc/apt/sources.list**, já configurado e contendo os endereços web necessários, conforme descrito e disponível em https://wiki.debian.org/SourcesList.

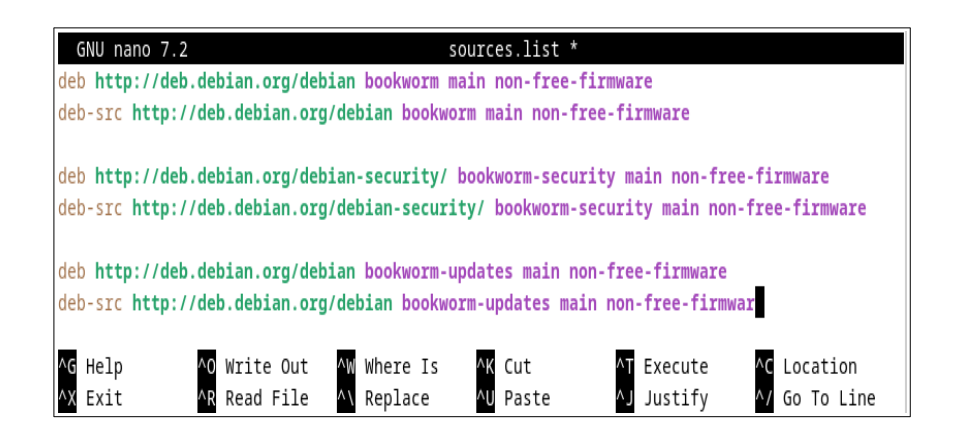

- A manipulação inicial do Supervise 8 é realizada por meio de um script shell (.sh) denominado instalador.sh. Para iniciá-lo, no diretório onde o script está localizado em seu sistema operacional, utilize o comando no terminal **chmod +x instalador.sh** para conceder a permissão necessária. Em seguida, execute **sudo bash instalador.sh** para iniciar o mesmo.
- Entre com 1 para selecionar "1 Instalar o Supervise"

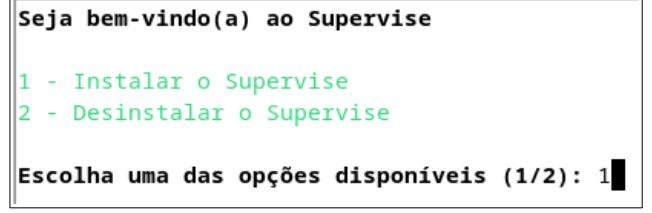

• Neste momento, o gerenciador de pacotes será iniciado. Ele verificará automaticamente o estado do sistema operacional em relação aos pacotes necessários para a utilização do Supervise 8. Caso esses pacotes não estejam presentes, será emitido um alerta indicando as dependências encontradas.

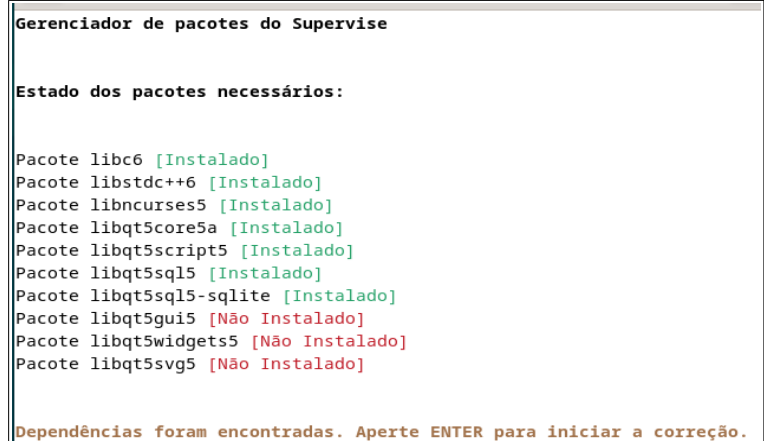

Após entrar com a tecla "ENTER", entrando com "S", os pacotes serão automaticamente buscadas e instaladas, desde que o arquivo sources.list esteja corretamente configurado. Se optar por entrar com "N", a instalação será interrompida.

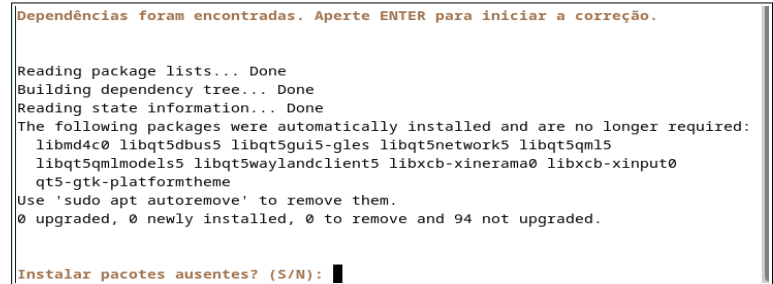

Da mesma maneira, caso os pacotes necessários já estejam presentes, ainda é possível os reinstalar entrando com "S" ou seguir para o próximo passo entrando com "N"

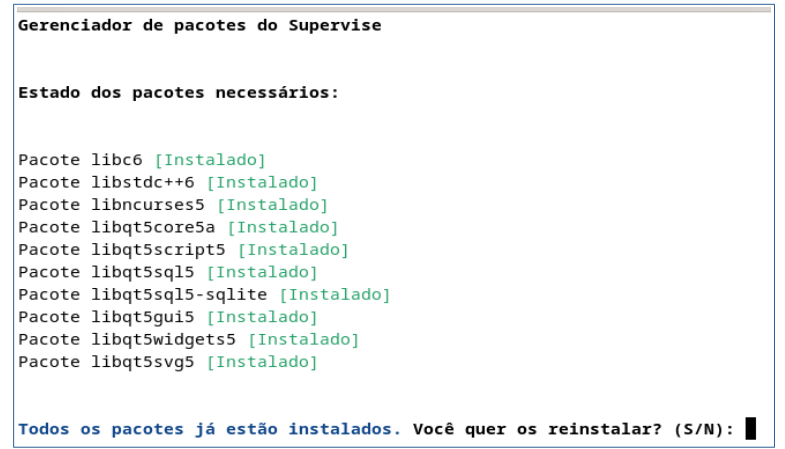

• Automaticamente, uma limpeza dos vestígios de versões anteriores será realizada, independentemente de o Supervise ter sido previamente instalado ou não. Em seguida, será feita a instalação dos arquivos principais do Supervise e dos serviços indispensáveis para garantir seu funcionamento.

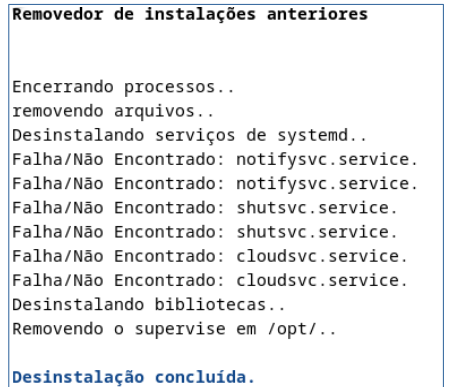

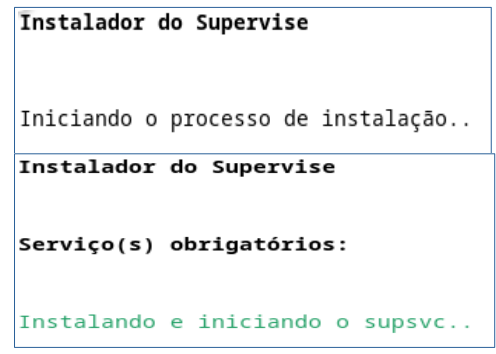

• Na próxima tela, os serviços adicionais disponíveis, conforme descritos na imagem a seguir, serão numerados para a seleção. Eles serão escolhidos de acordo com a entrada do usuário, sendo possível selecionar nenhum serviço adicional ao pressionar a tecla Enter. Caso deseje escolher um ou mais serviços, utilize as combinações dos valores 1, 2, 3 e 4. É crucial observar que, ao optar por mais de um serviço, respeite os espaços entre os numerais.

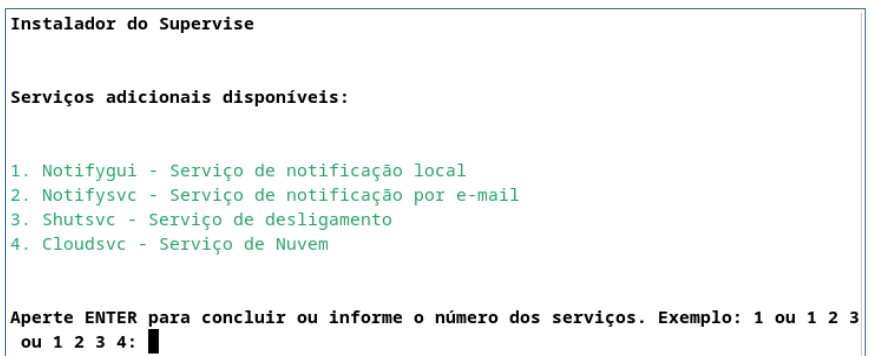

• Ao escolher o serviço 1 – Notifygui, seja de maneira independente ou em conjunto com outros serviços, será necessário reiniciar o sistema operacional para concluir a instalação. Caso a opção de instalação do mesmo não seja escolhida, o processo será finalizado.

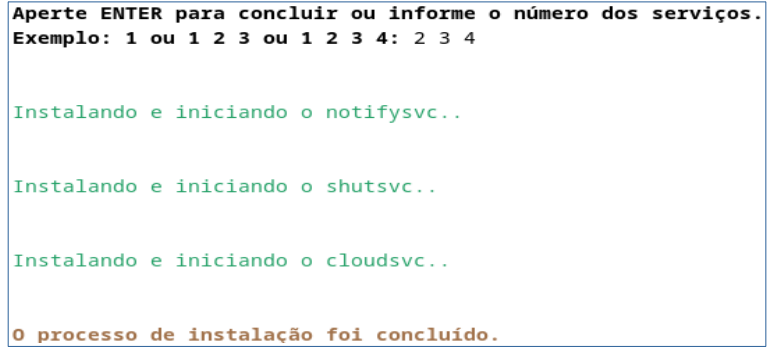

```
Aperte ENTER para concluir ou informe o número dos serviços.
Exemplo: 1 ou 1 2 3 ou 1 2 3 4: 1 2
Instalando o Notifyqui..
ATENCÃO: Em caso de instalação no DEBIAN, verifique a documen
tação para o correto funcionamento do Notifygui.
Instalando e iniciando o notifysvc..
Deseja reiniciar agora o sistema para concluir a instalação?
(S/N): NO processo de instalação foi concluído. Porém, para realmente
concluir a instalação o sistema deve ser reiniciado.
```
• Neste momento, o Supervise 8 está pronto para ser utilizado. No entanto, ao escolher o Notifygui e utilizá-lo no Debian, algumas etapas adicionais serão necessárias, conforme destacado em vermelho na imagem anterior. Essas etapas são detalhadamente descritas no tópico 5.2.1 deste manual.

### *5.2.1 Corrigindo o Notifygui no Debian*

O Notifygui é utilizado para gerenciar e exibir mensagens relacionadas ao nobreak durante sua operação. Alguma de suas características, ilustradas através do Debian 12.4.0, são as seguintes:

• Icone do Notifygui em seus dois estados: normal e com notificação

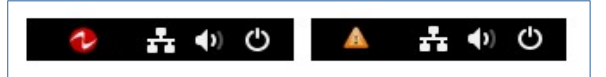

• Alerta de notificação do Notifygui na tela de bloqueio

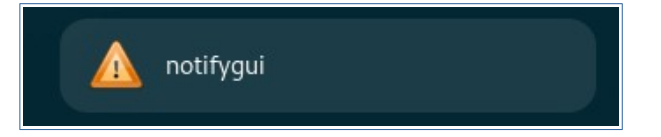

• Notificação de Modo Bateria e Modo Rede

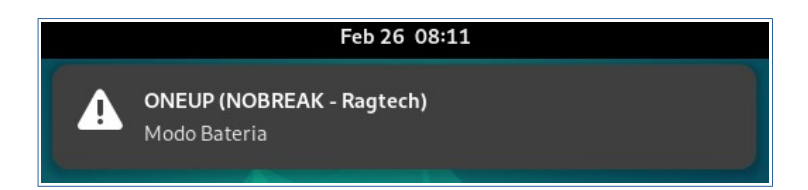

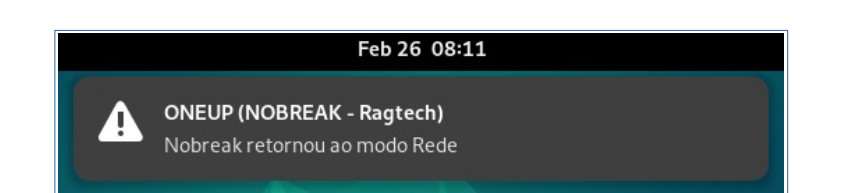

A partir do GNOME 40, o Icon Tray, interface gráfica onde ícones de aplicativos ou serviços são exibidos para fornecer acesso rápido ou status visual, não é mais adotado. Portanto, para o correto funcionamento do Notifygui em sistemas como o Debian 12.4.0, que utiliza o GNOME 43.9, alguns passos adicionais são necessários:

• No terminal, após a instalação do Supervise e do respectivo módulo Notifygui, execute o comando:

#### **sudo apt-get install gnome-shell-extension-appindicator**

Reinicie o sistema após a instalação.

• Novamente no terminal, habilite o sistema de ícones com o comando:

#### **gnome-extensions enable ubuntu-appindicators@ubuntu.com**

Novamente, reinicie o sistema.

Após a última reinicialização do sistema, o Notifygui estará presente na barra de ícones da respectiva distribuição, considerando que seja uma das distribuições definidas como compatíveis.

### **6. Desinstalação do Supervise**

#### *6.1 Versão para Microsoft Windows®*

Para desinstalar o Supervise, siga os procedimentos descritos a seguir:

- Faça Login no sistema como Administrador ou com um usuário com privilégios administrativos no computador.
- Localize a opção Desinstalar Supervise em "Apps e Recursos" do Windows.

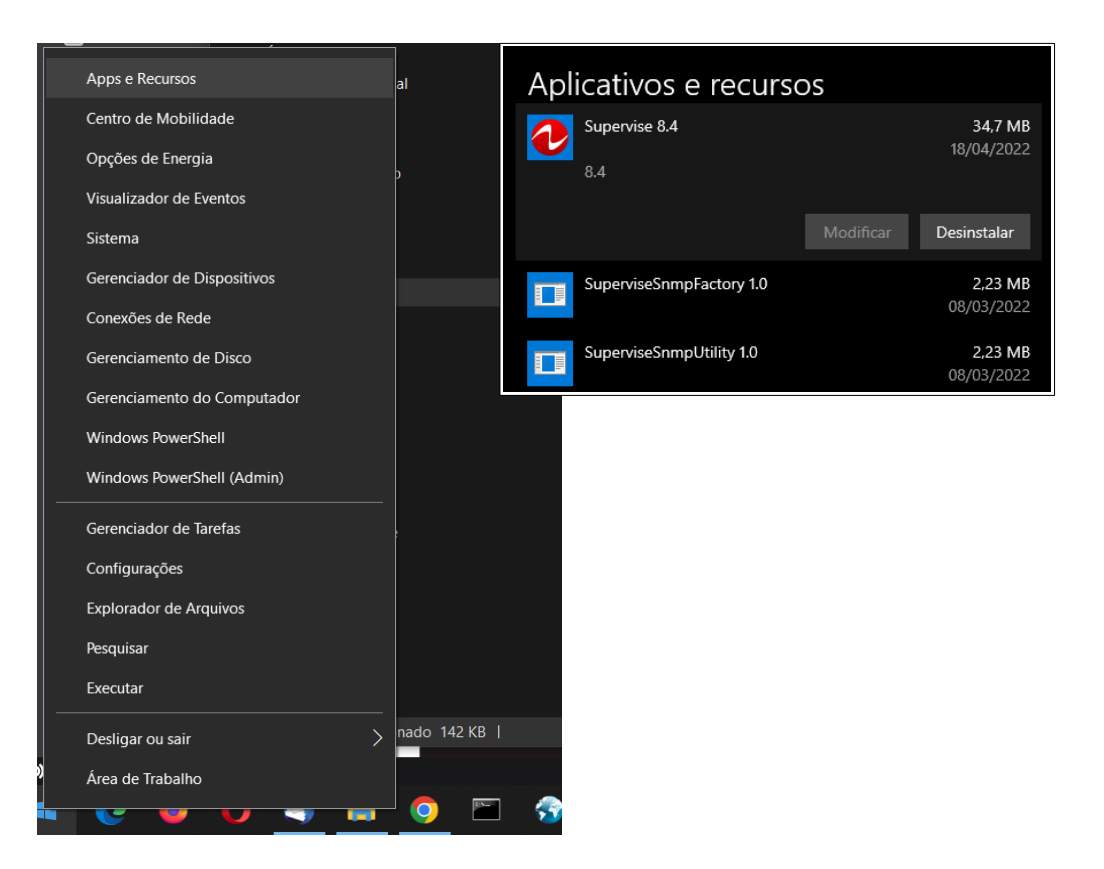

• Uma tela de aviso do Windows deve aparecer, será necessário confirmar escolhendo a opção Sim, caso contrário o software não será desinstalado.

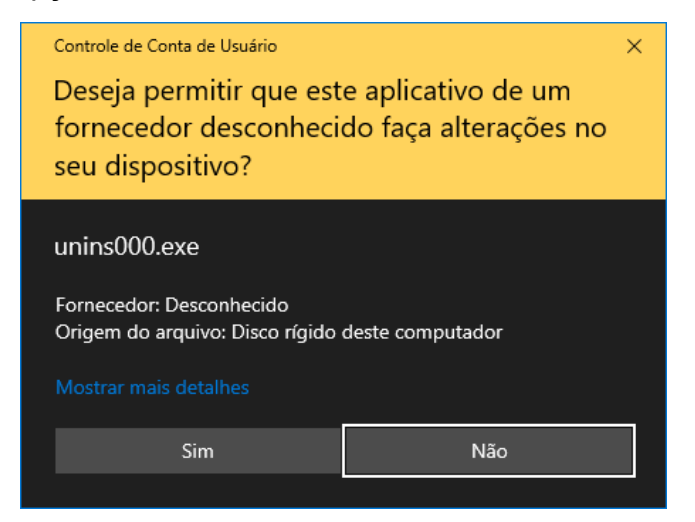

• Na próxima janela de diálogo confirme novamente para iniciar a desinstalação.

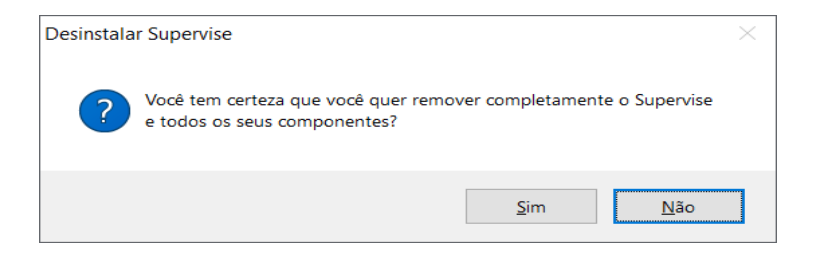

• A desinstalação do Supervise então será efetuada.

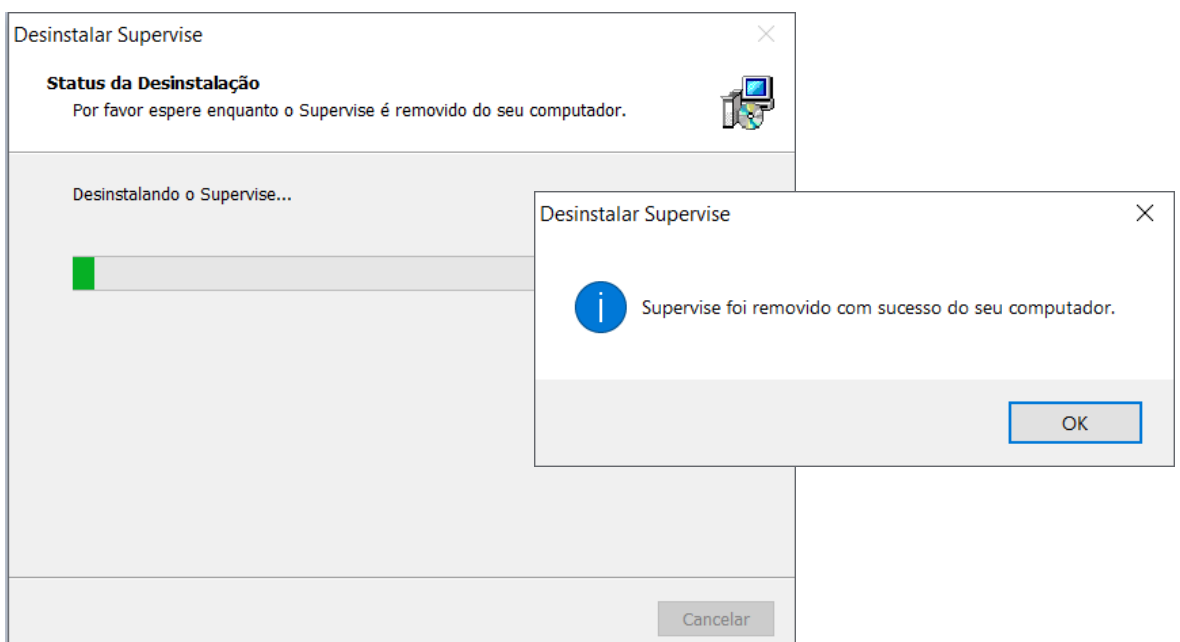

### **6.2 Versão para Linux**

Para desinstalar o Supervise, siga os procedimentos descritos a seguir:

- Abra, no terminal o instalador.sh. Para iniciá-lo, no diretório onde o script está localizado em seu sistema operacional, utilize o comando no terminal **chmod +x instalador.sh** para conceder a permissão necessária. Em seguida, execute **sudo bash instalador.sh** para iniciar o mesmo.
- Entre com 2 para selecionar "2 Desinstalar o Supervise"

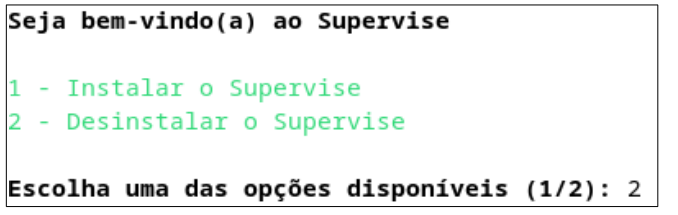

• No próximo passo, será solicitada uma confirmação para desinstalação. Ao inserir "N", a desinstalação será cancelada, enquanto ao inserir "S", o processo de desinstalação ocorrerá normalmente.

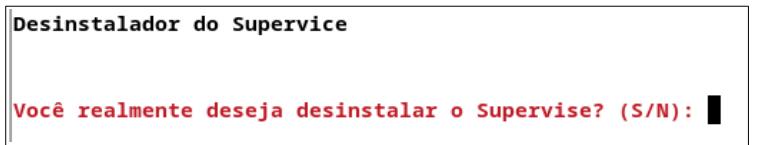

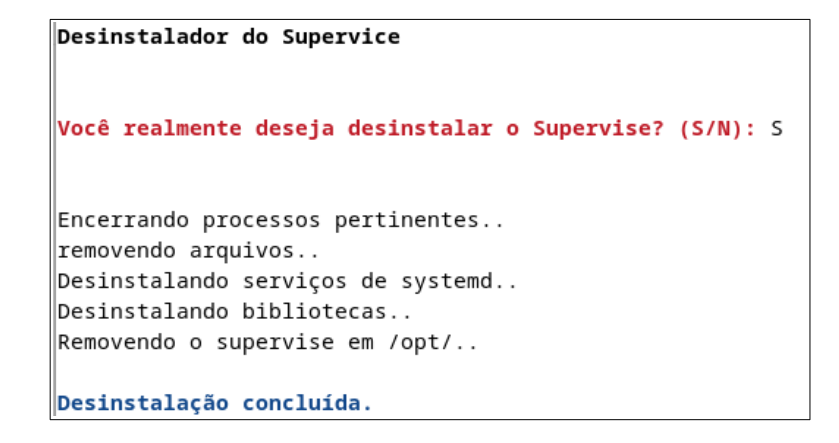

Ao aparecer, "Desinstalação concluída, o processo de desinstalação foi finalizado.

## **7. Operação do Supervise**

Nunca remova a pasta do Supervise manualmente. Para desinstalar o programa, veja a secção: "Desinstalação do Supervise".

Após a instalação da versão para Microsoft Windows, aparecerá o ícone referente ao "Monitoramento do Supervise" na barra de tarefas. O "Monitoramento do Supervise" exibe notificações com balão na barra de tarefas do Windows quando ocorrer um evento. Através do botão direito do mouse, pode ser acessado um menu flutuante que permite abrir a interface gráfica do Supervise. Também é possível fechar o "Monitoramento do Supervise" clicando em "Sair". Apenas as notificações não serão mais exibidas pelo Windows, o Supervise continuará sendo executado em segundo plano e a página de monitoramento poderá ser aberta digitando no navegador de internet o endereço: "[http://localhost:4470"](http://localhost:4470/).

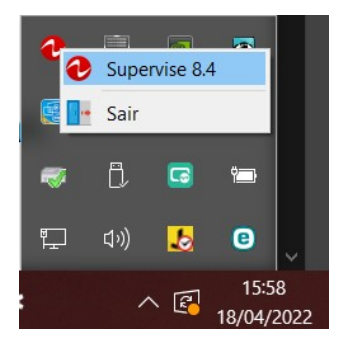

#### *7.1 Identificação do nobreak*

Ao identificar um novo produto, o Supervise não preenche o modelo do produto. Para fazer esta identificação o usuário deve clicar em "Personalizar" e na janela de diálogo escolher o produto comprado na lista dos produtos. Em seguida para uma melhor identificação do seu produto, digite um nome para ele.

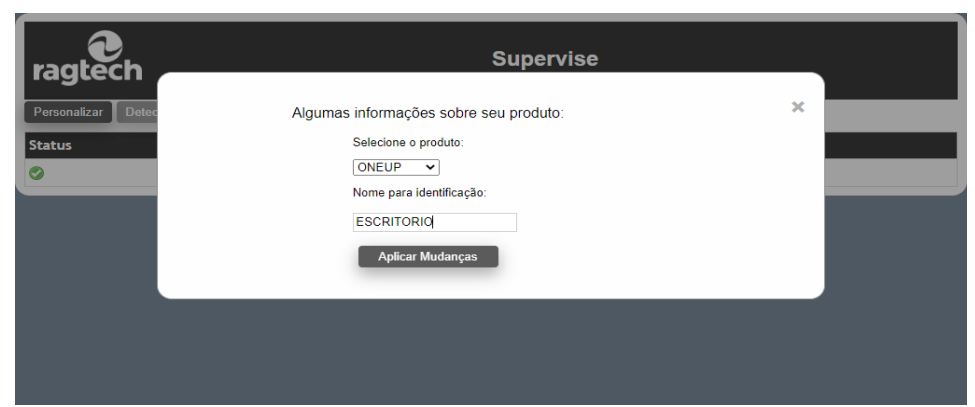

Estas informações aparecem na lista de produtos onde podemos ter mais de um item de mesmo modelo e diferenciados pelo nome.

#### *7.2 Informações do nobreak*

Ao clicar sobre um produto da lista, informações das grandezas medidas através do nobreak serão exibidas.

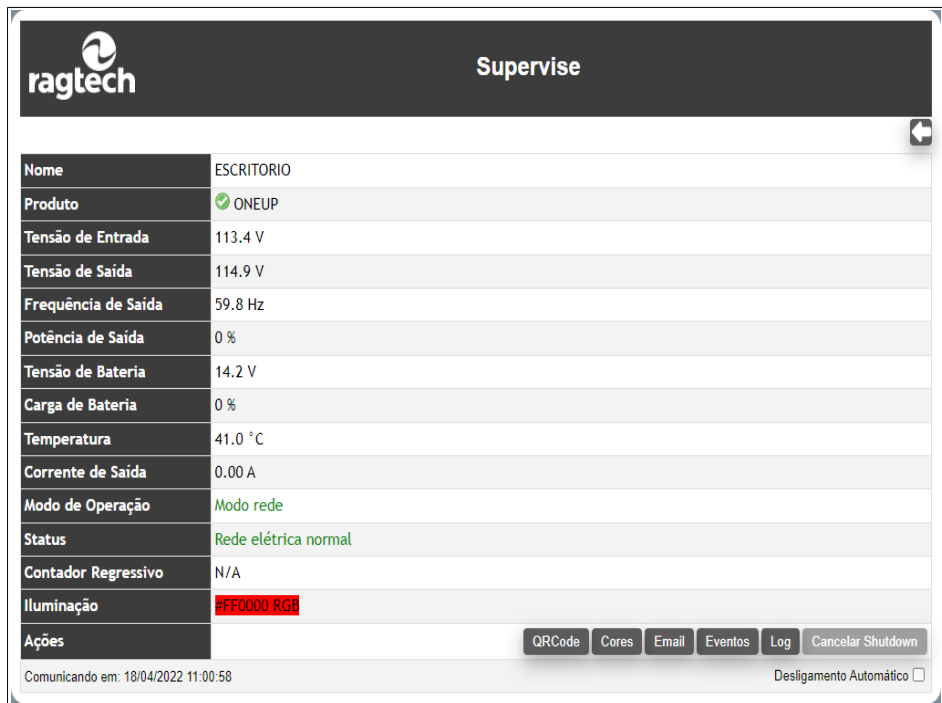

O software Supervise disponibiliza para o monitoramento as grandezas:

- Tensão de entrada;
- Tensão, corrente, frequência e potência de Saída;
- Tensão e carga da bateria;
- Temperatura.

Além de outras informações de monitoramento:

- Modo de Operação;
- Status da rede elétrica;
- Contador regressivo de desligamento;
- Cor de iluminação do nobreak;

#### *7.3 Mudando a cor*

Alguns modelos de nobreak tem LEDS que permitem mudar o visual do equipamento. O OneUp é um exemplo deste tipo de nobreak. O software Supervise permite mudar a cor facilmente. Acesse as informações do nobreak e clique no botão "Cores". Na janela de dialogo selecione uma cor e clieu em "Aplicar", em seguida feche a janela de diálogo.

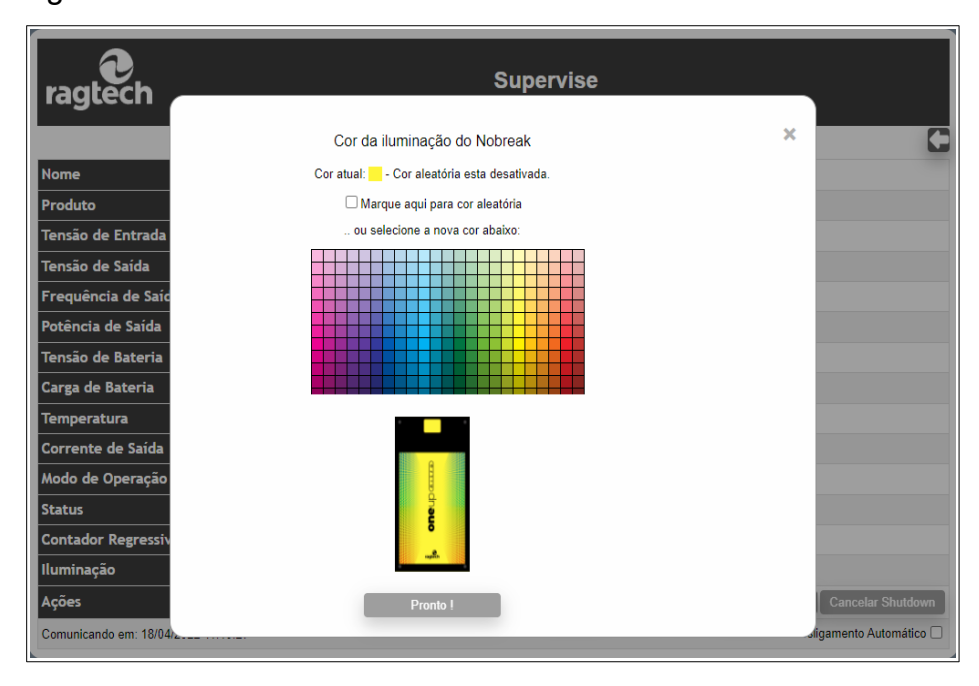

### *7.4 E-mail de notificação*

O envio de notificações por e-mail é muito útil para identificar, rapidamente, algum evento que possa ter algum impacto no fornecimento de energia. O software Supervise

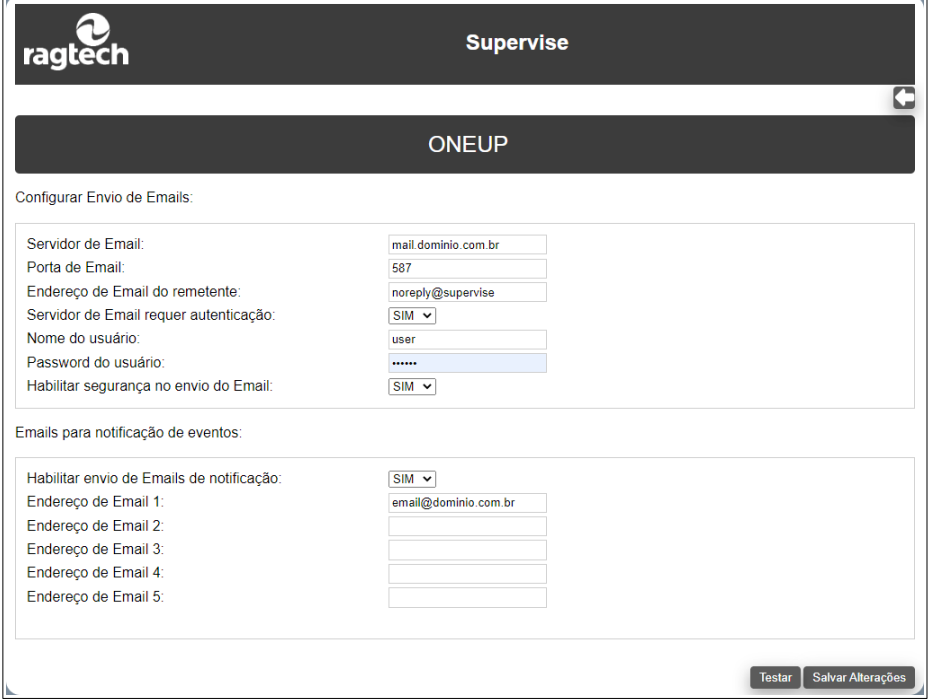

disponibiliza este recurso na página de informações do nobreak. Podem ser inseridos até 5 endereços de e-mail para receber as notificações do Supervise relativos ao nobreak especificado. Note que são necessárias informações do provedor de seu e-mail para que o e-mail possa ser enviado. Para aplicar esta configuração acesse as informações do nobreak e clique no botão "Email". Na página do Email forneça todos os parâmetros do seu provedor e o endereço de e-mail para receber as notificações.

### *7.5 Registro de Eventos*

Os eventos são as exceções que ocorrem durante a operação normal do produto. Um exemplo de evento é quando acaba a energia da rede elétrica e o nobreak começa a utilizar a bateria para gerar a energia na saída. O caminho para visualizar os registros dos eventos é acessar a página das informações do nobreak e clicar no botão "Eventos". Cada evento tem a data e o horário da ocorrência registrado.

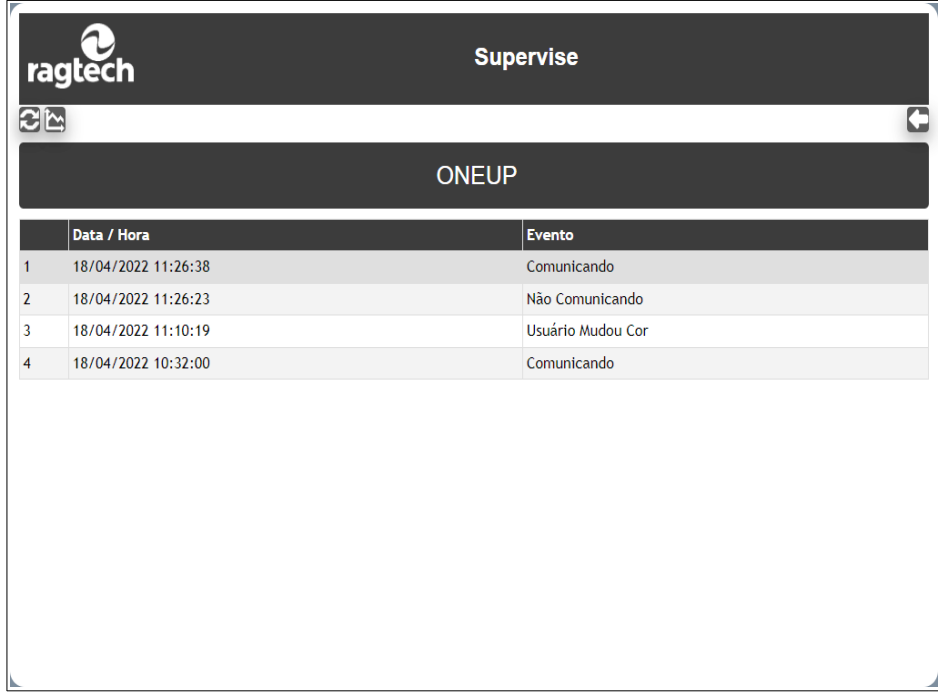

Clicando no botão "Gráfico", será exibido o gráfico relativo ao registro de eventos. O gráfico permite visualizar o quantitativo de cada evento ocorrido, identificando mais facilmente a frequência de cada um deles.

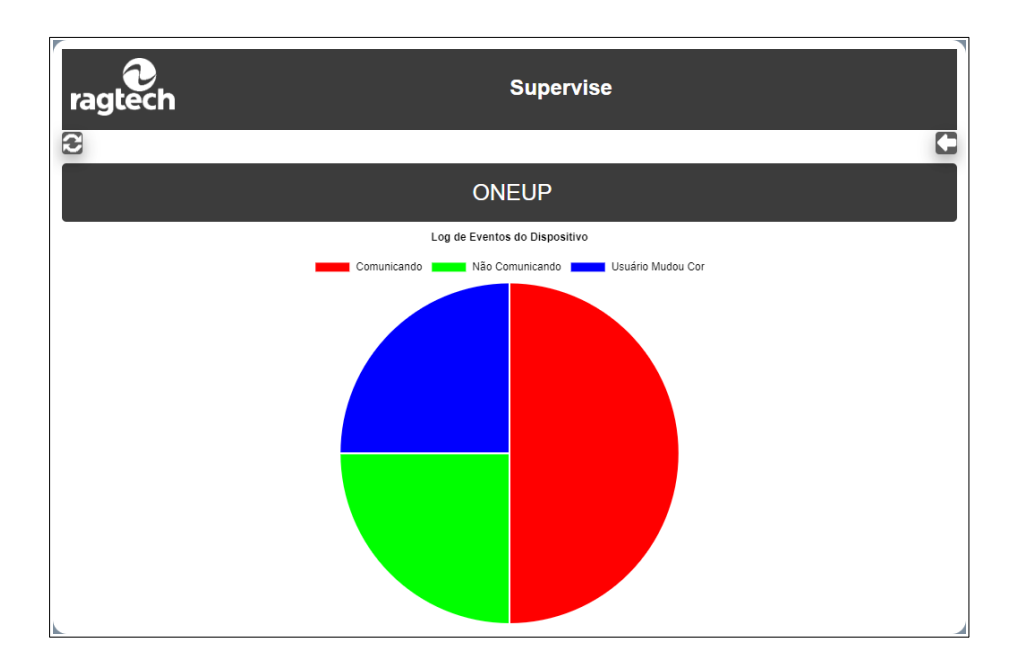

### *7.6 Registro de Dados*

As informações lidas pelo nobreak são gravadas a cada 3 segundos, gerando o registro de dados da última hora, último dia ou último mês. Cada registro é composto de data e hora da ocorrência, tensão de entrada, tensão de saída, frequência, potência, tensão da bateria e temperatura no inversor do nobreak.

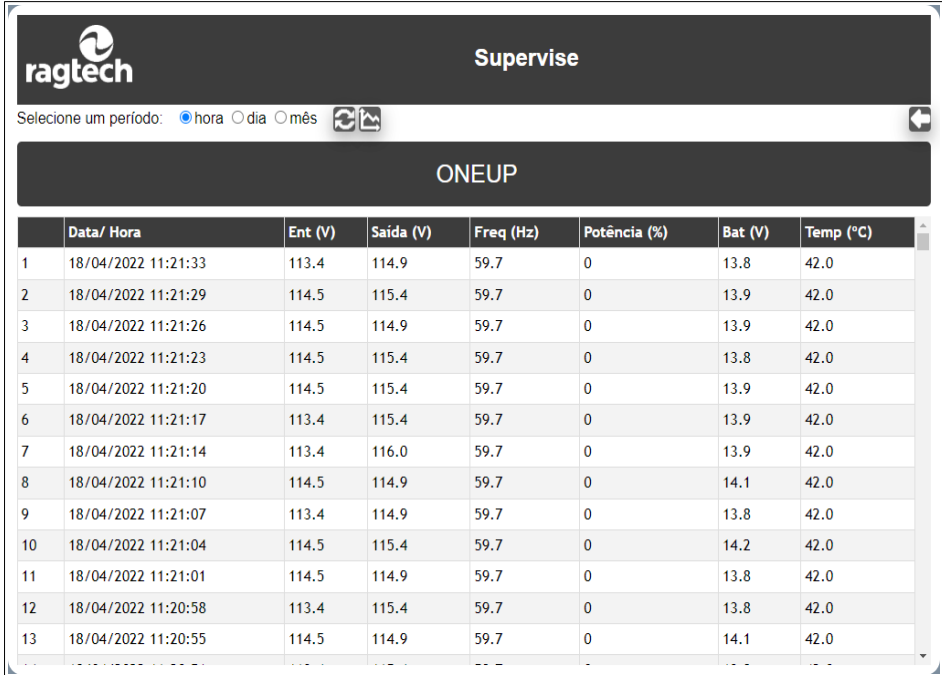

De modo similar aos registros de eventos, quando clicar em "Gráfico" será exibido um gráfico para o registro de dados. Neste gráfico são exibidas as mesmas informações, sendo possível analisar e comparar as variáveis fácilmente.

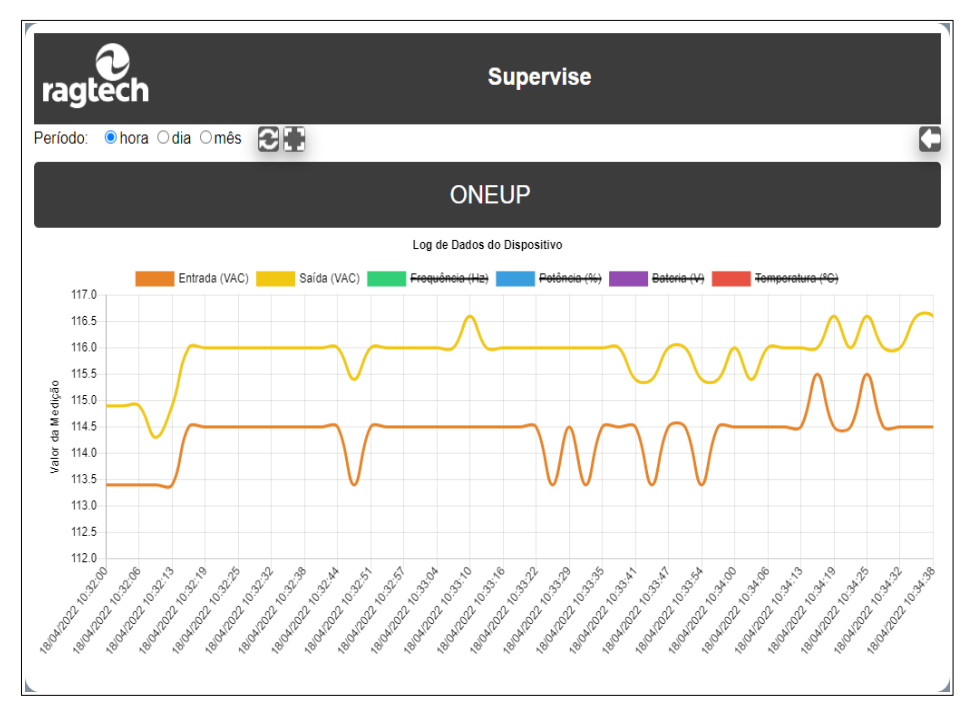

*7.7 Cadastrando o nobreak no aplicativo do celular*

O aplicativo SuperviseApp está disponível no GooglePlay e na PlayStore. Você pode baixar e instalar o aplicativo em seu celular. Para monitorar as informações do nobreak em seu celular, clique em um item na lista e acesse as informações do nobreak, em seguida clique no botão "QRCode". Com o QRCode na tela do computador abra o SuperviseApp no celular e escaneie o QRCode. Um item será adicionado a lista do SuperviseApp.

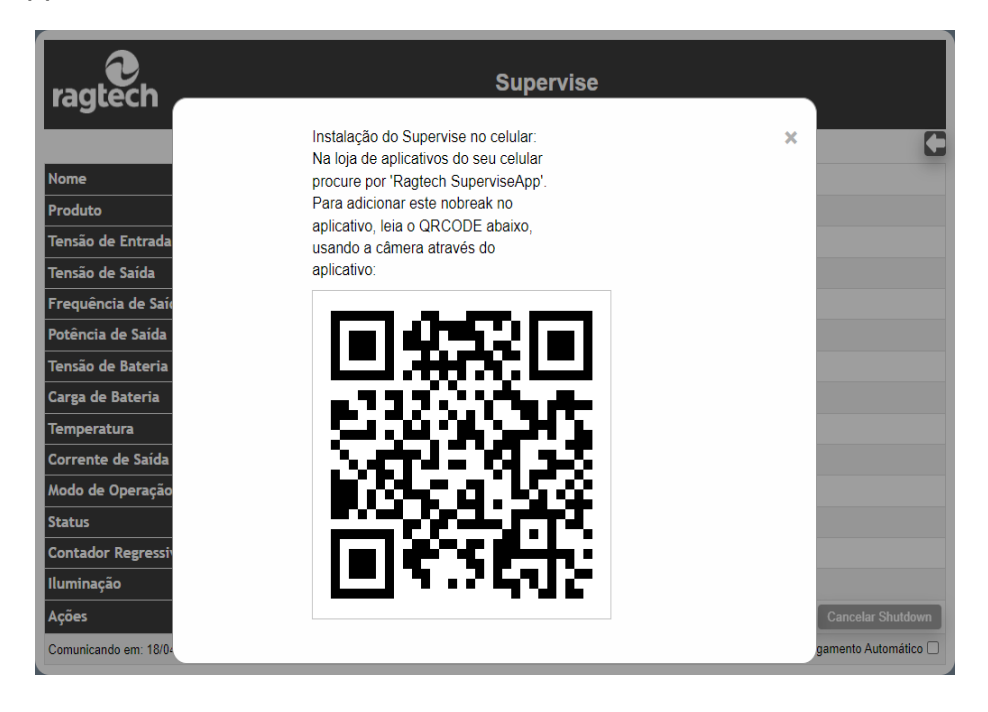

# **8. Solução de Problemas**

Aqui há uma série de possíveis soluções para eventuais problemas com o Supervise. Antes de entrar em contato com o suporte técnico, verifique na tabela a seguir se não há uma solução fácil para seu problema.

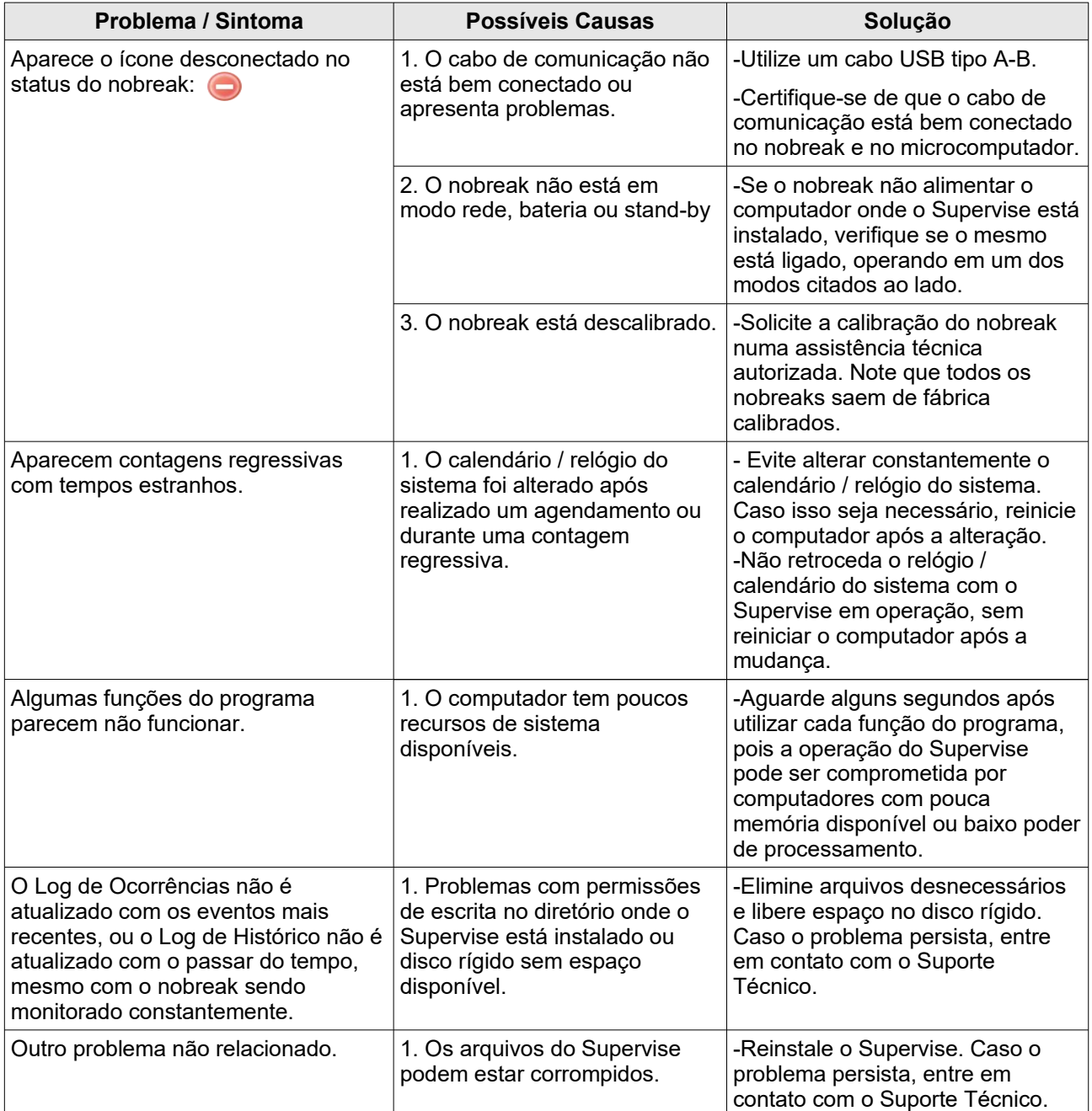

### **9. Convenções adotadas neste manual**

Para simplificar o entendimento deste manual, foram empregadas as seguintes convenções:

• O termo **"nobreak"** se refere a qualquer equipamento Ragtech com comunicação inteligente (podendo ser um nobreak ou um estabilizador).

### **10. Ajuda e Suporte Técnico**

Para tirar dúvidas ou solucionar problemas do Supervise, entre em contato com o nosso suporte técnico.

Agradecemos por ter escolhido a marca Ragtech!

**Ragtech** Tel. (0xx11) 2147-3000 Web: [http://www.ragtech.com.br](http://www.ragtech.com.br/) E-mail: [suporte@ragtech.com.br](mailto:suporte@ragtech.com.br)